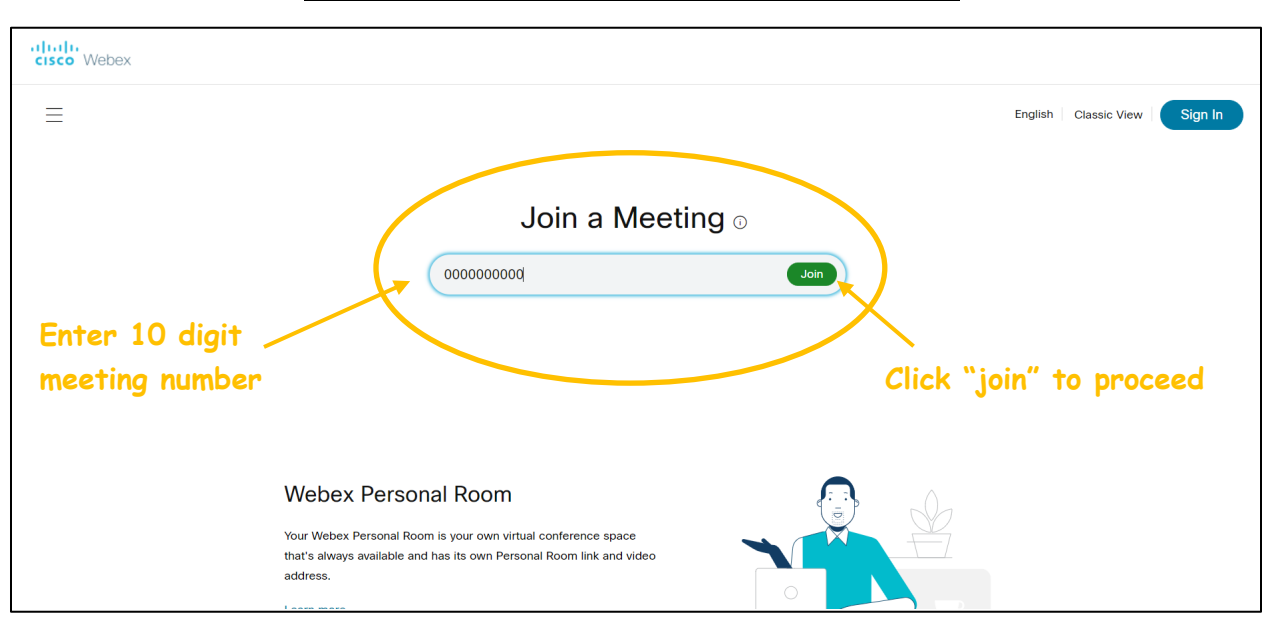

**Step 1:** Type the meeting number in the "Enter meeting information" box and press the green "join" button to the right. The meeting number is 10 digits (### #### ####) and can be located on the Public Hearing Notice.

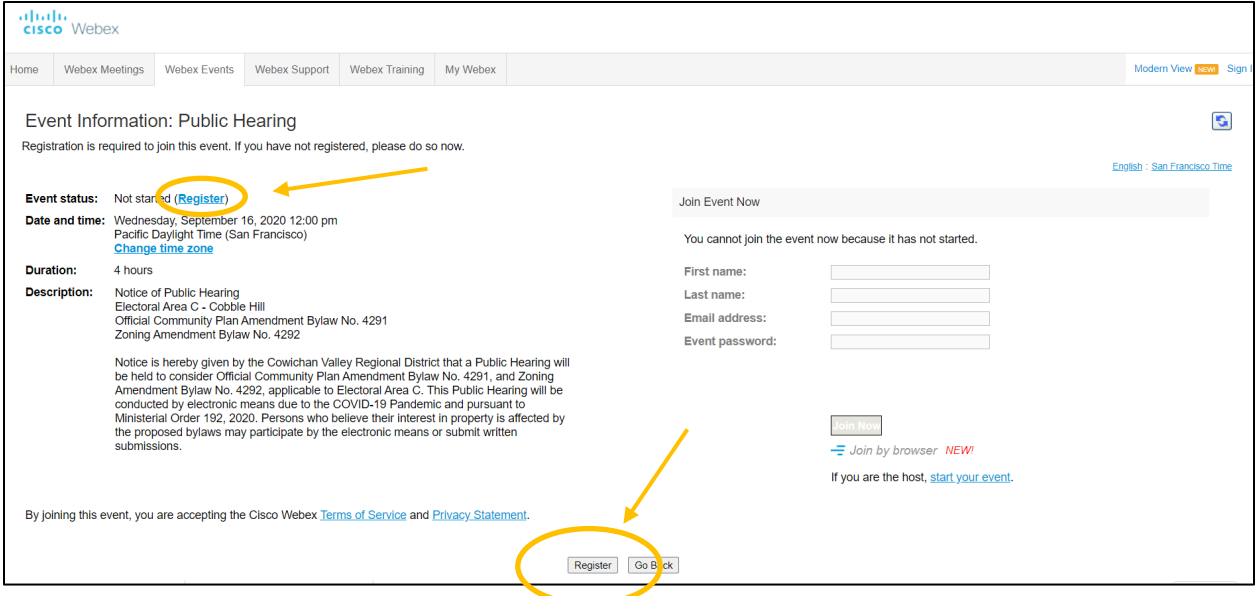

**Step 2:** Ensure you are signing up for the correct event by reviewing the Event Information on the left side of the screen. To proceed with registration, click on one of the "Register" buttons, shown above.

## **How to Register for an Upcoming Webex Event**

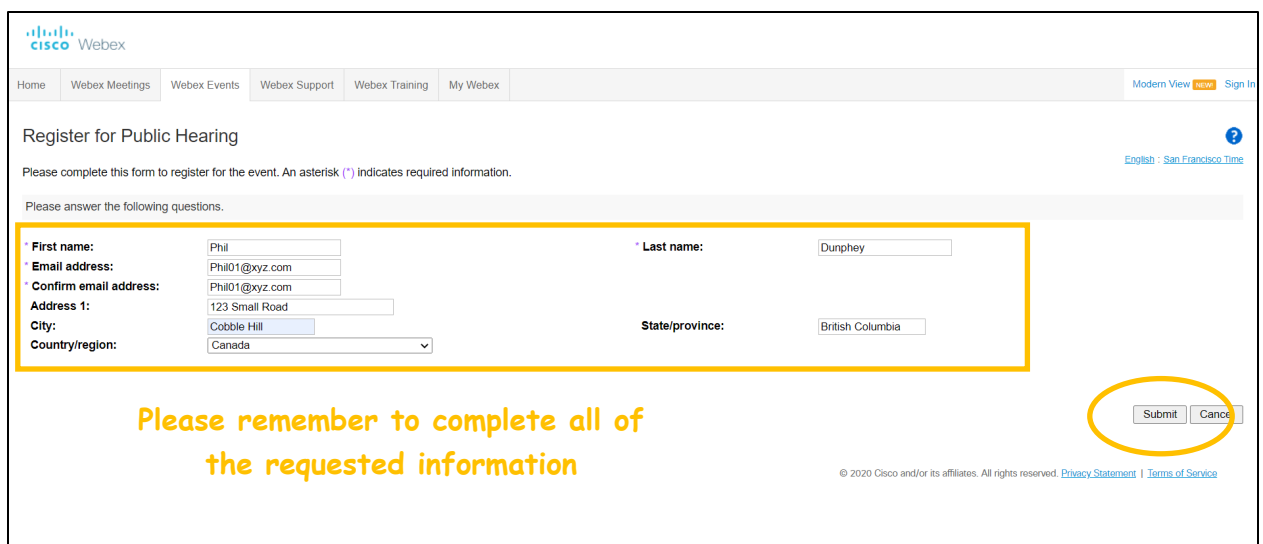

**Step 3:** Complete the requested registration information, including your first and last name, email address, street address, and city. When all fields are complete, push the "Submit" button located in the bottom right-hand corner of your screen.

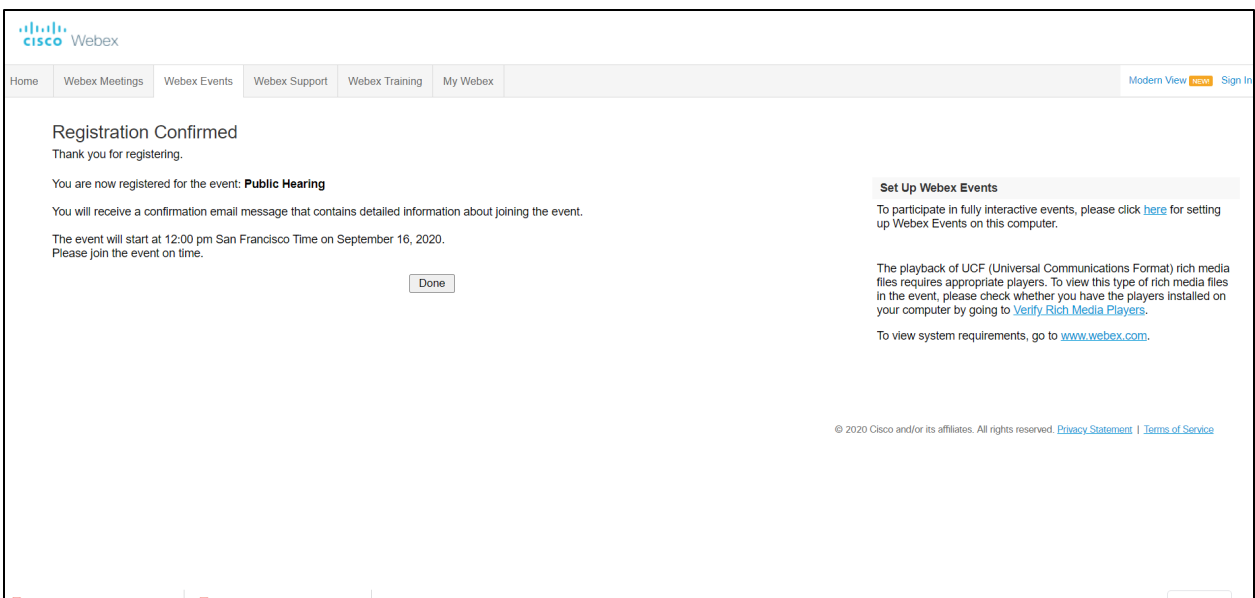

**Step 4:** Your registration is now complete and you will receive a confirmation email. Save this email for joining the Public Hearing event on the scheduled day.

**Step 5:** On the day of the hearing, please join the meeting 15 minutes in advance by using the green "Join event" button in your confirmation email.

**Look for this button in your confirmation email**

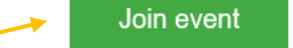

Should you require further assistance in joining the event you can find more information on the Webex website: [https://help.webex.com/en-us/kwmj5eb/Join-a-Cisco-Webex-Event#id\\_17240](https://help.webex.com/en-us/kwmj5eb/Join-a-Cisco-Webex-Event#id_17240)

Additionally, if the Public Hearing has started you can call the CVRD IT Division at 250.746.2500, extension 2222, for help joining the Webex Event.